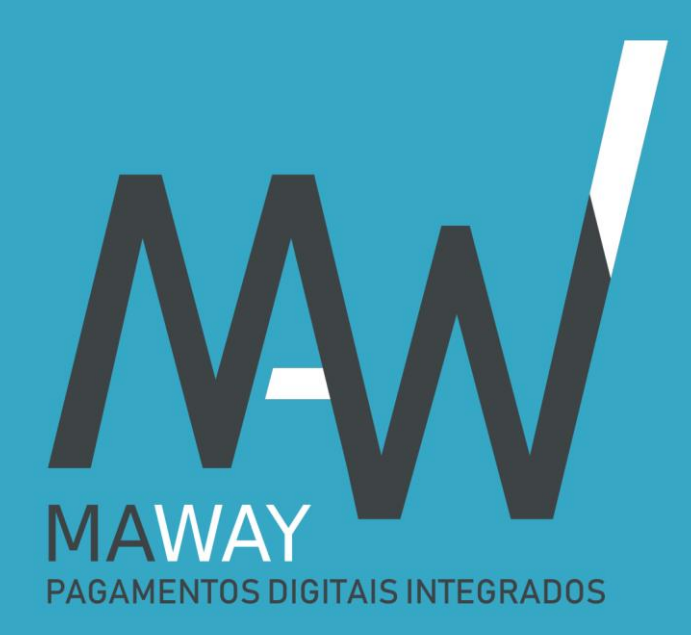

# Guia de Utilização

Área de Cliente

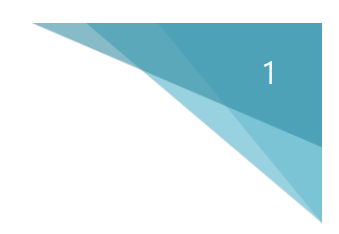

#### Acesso e autenticação

Aceda a [www.maway.pt](http://www.maway.pt/) e clique no menu **Área do Utilizador** (ponto 1).

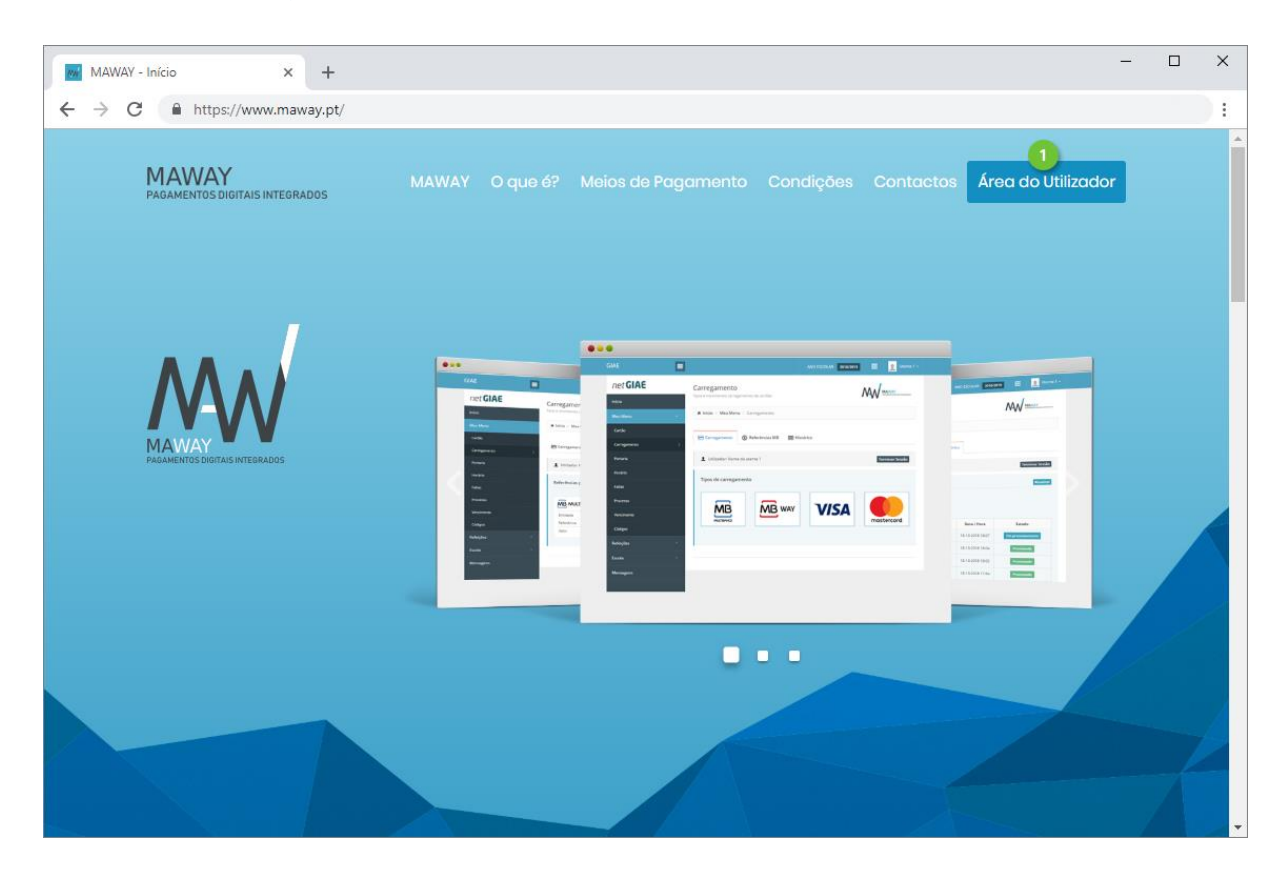

Introduza o **Utilizador** (ponto 1) e **Palavra-passe** (ponto 2) definidos durante o registo, no netGIAE e clique **Entrar** (ponto 3).

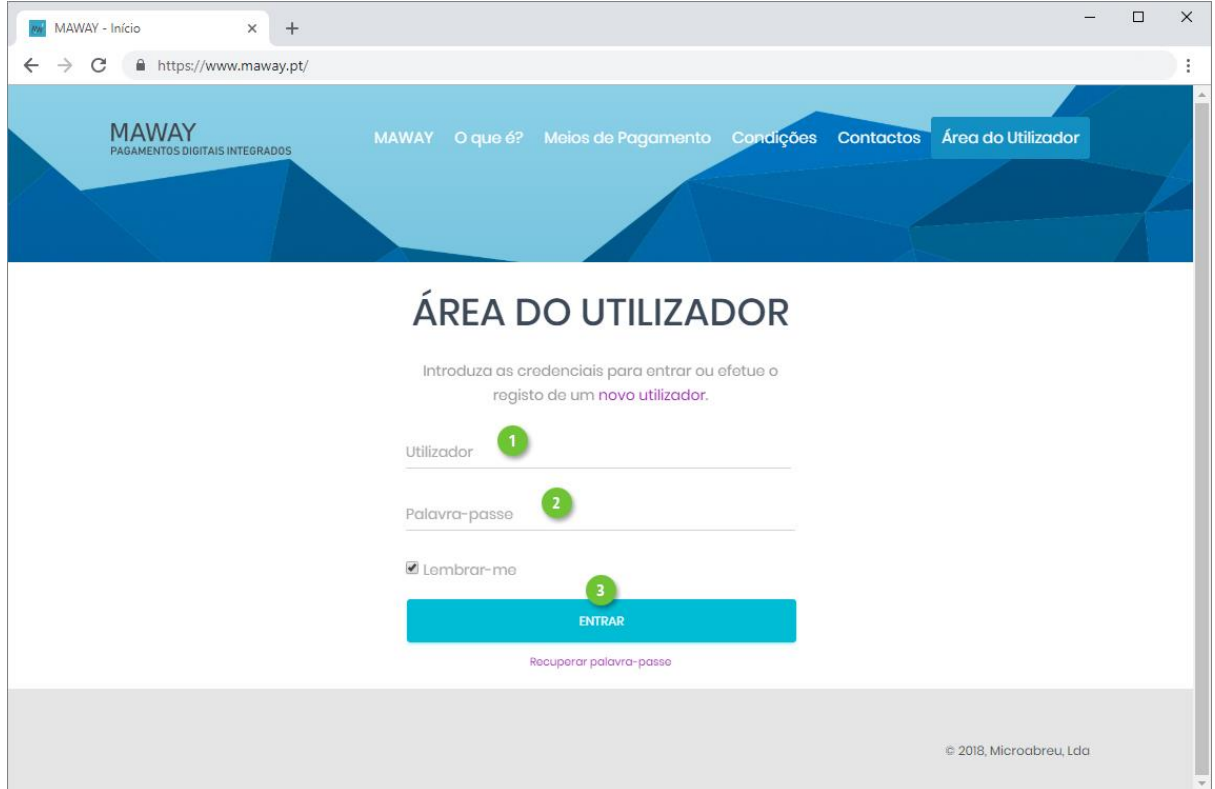

### Início

Após efetuar autenticação é direcionado para o menu **Início** (ponto 1), onde é apresentado um gráfico resumo (ponto 2) dos pagamentos efetuados mensalmente.

2

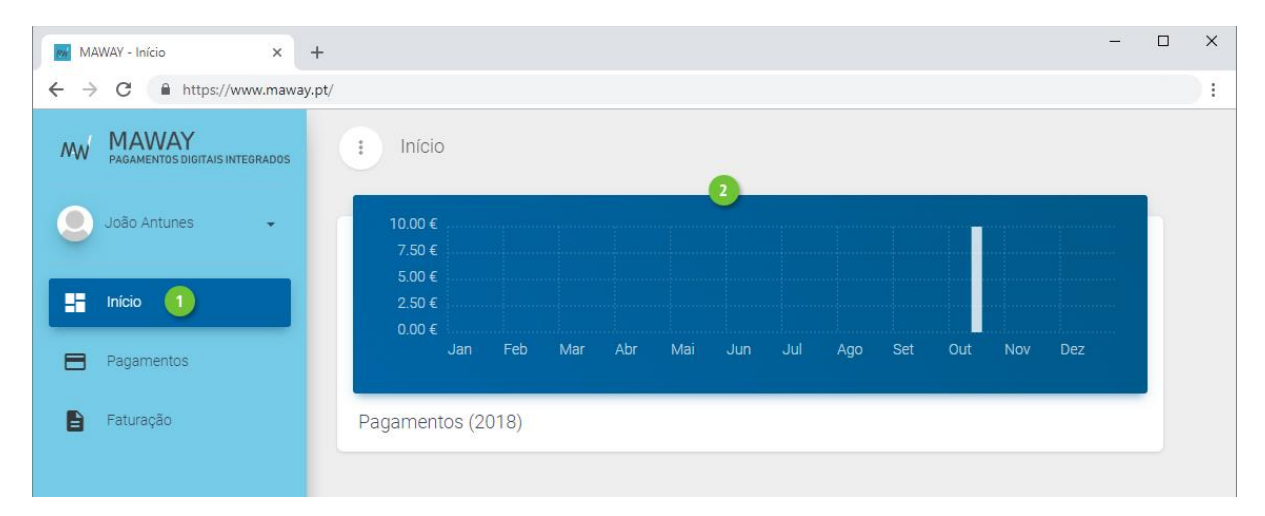

#### Dados da Conta

Consulte ou edite os seus dados pessoais, acedendo ao seu **Perfil** (ponto 1 e 2), expandindo o nome de utilizador. No mesmo menu poderá também **alterar a palavra-passe** (ponto 3) e **sair** da plataforma (ponto 4).

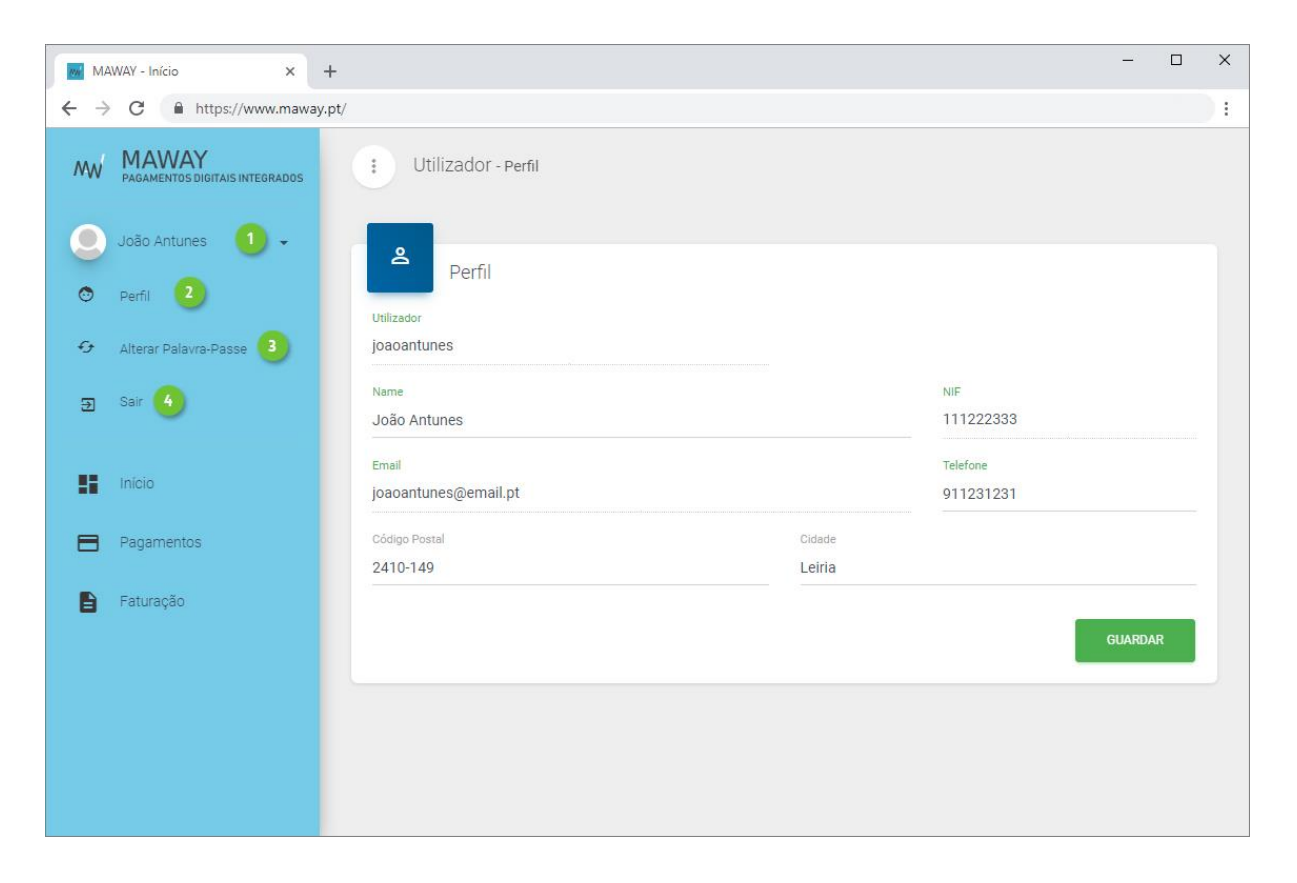

## Pagamentos

Consulte o detalhe dos pagamentos realizados, onde poderá visualizar:

- **Tipo** de pagamento utilizado.
- **Valor bruto**, sem a aplicação da taxa de serviço.
- **Taxa de Serviço**. Valor cobrado pela utilização do serviço (a descontar no valor bruto).
- **Valor líquido** que será carregado no saldo do cartão.
- **Data e hora** da operação.
- **Fatura** da taxa do serviço. Não apresenta informação enquanto não for efetuada a faturação das taxas aplicadas aos pagamentos realizados no mês.
- **Estado** da operação. Os tipos de pagamento com referência multibanco, ficam no estado "Em Processamento" enquanto não forem utilizados.

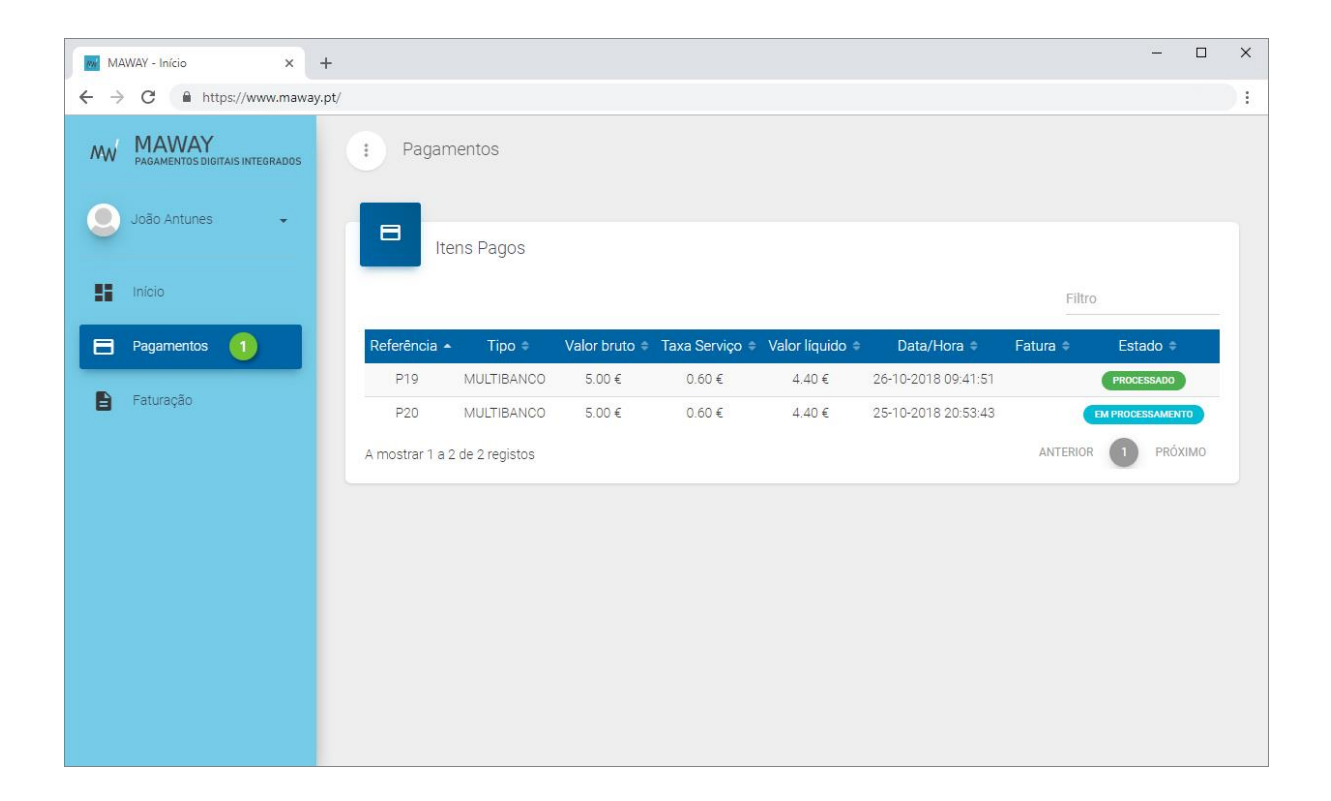

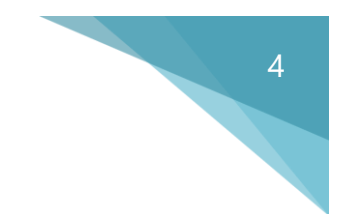

## Faturação

Mensalmente é criada uma fatura relativa às taxas de serviço cobradas.

Visualize e imprima no menu **Faturação** (ponto 1) os documentos correspondentes.

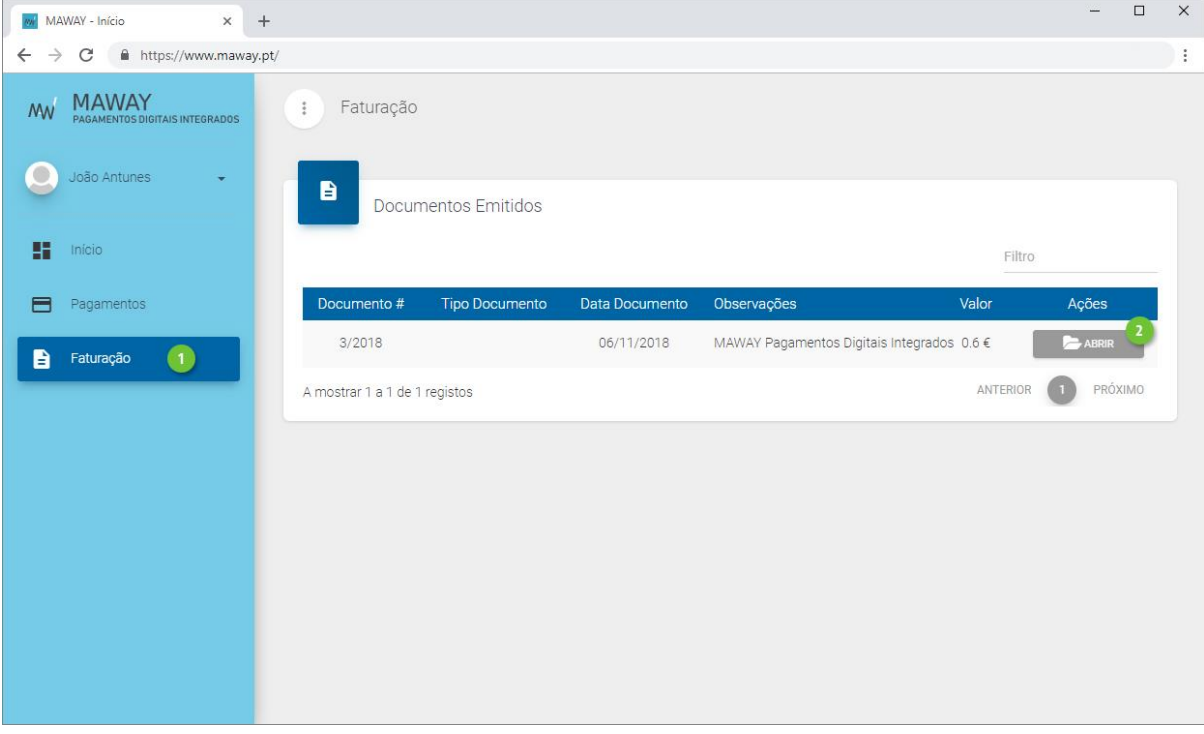